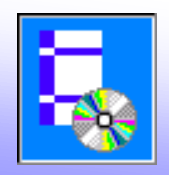

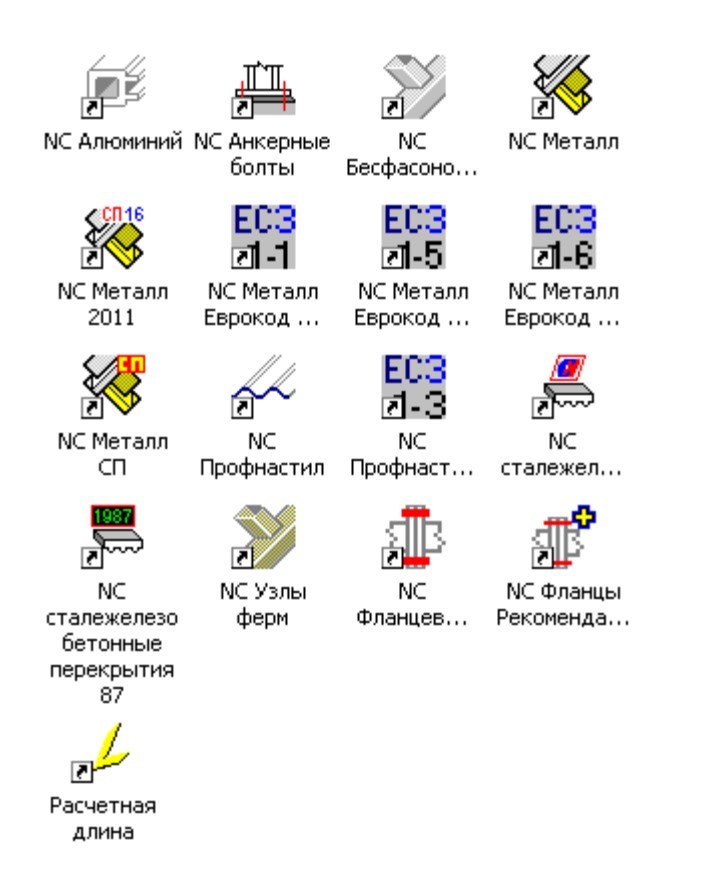

- Расчет по СП 16.13330 "Стальные конструкции"
- **Расчет по СНиП II-23-81 "Стальные конструкции"**
- Расчет по СП 53-102-2004 "Общие правила проектирования стальных конструкций"
- **Расчет профнастила по Пособию к СНиП II-23-81** "Стальные конструкции"
- Расчет бесфасоночных соединений ферм
- Расчет фланцевых соединений
- Расчет анкерных болтов
- Программа для расчета свободных элементов длин стальных конструкций "Расчетная длина"
- Расчет по СНиП 2.03.06-85 "Алюминиевые конструкции"
- Расчет по сталежелезобетонных конструкций
- Расчеты по актуализированным нормам СП 16.13330.2011 "Стальные конструкции"
- Расчеты по Eurocode

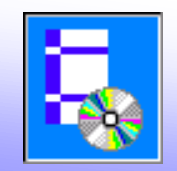

Правила для индексов, используемых в обозначениях характеристик сечений:

1 - для наиболее растянутого или наименее сжатого волокна

2 - для наиболее сжатого или наименее растянутого волокна

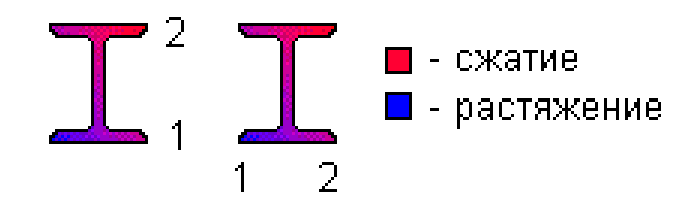

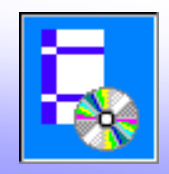

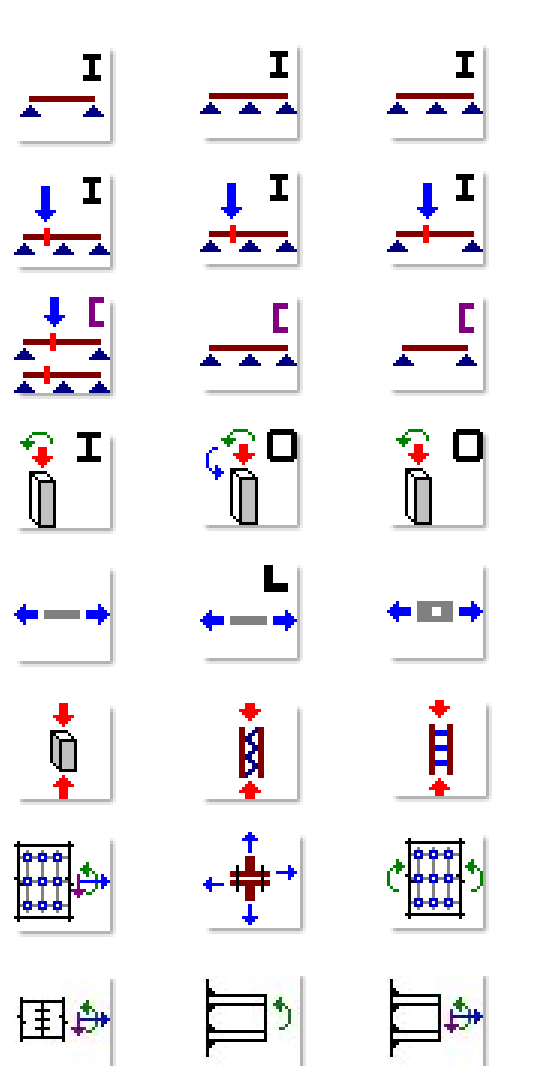

Выполняются расчеты стальных конструкций:

- расчеты на прочность и устойчивость
	- балок
	- колонн
- расчеты элементов по виду сечений:
	- элементов двутаврового сечения
	- элементов швеллерного сечения
	- элементов трубчатого сечения
	- элементов из уголков
	- элементов составного сечения
	- элементов произвольного сечения
- расчеты элементов по способу изготовления:
	- прокатных
	- листовых
	- гнутых
- расчеты элементов по виду действующих усилий:
	- изгибаемых элементов
	- центрально сжатых элементов
	- центрально растянутых элементов
	- сжато-изгибаемых элементов
	- растянуто-изгибаемых элементов
- расчеты соединений:
	- сварных
	- болтовых

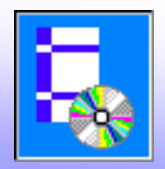

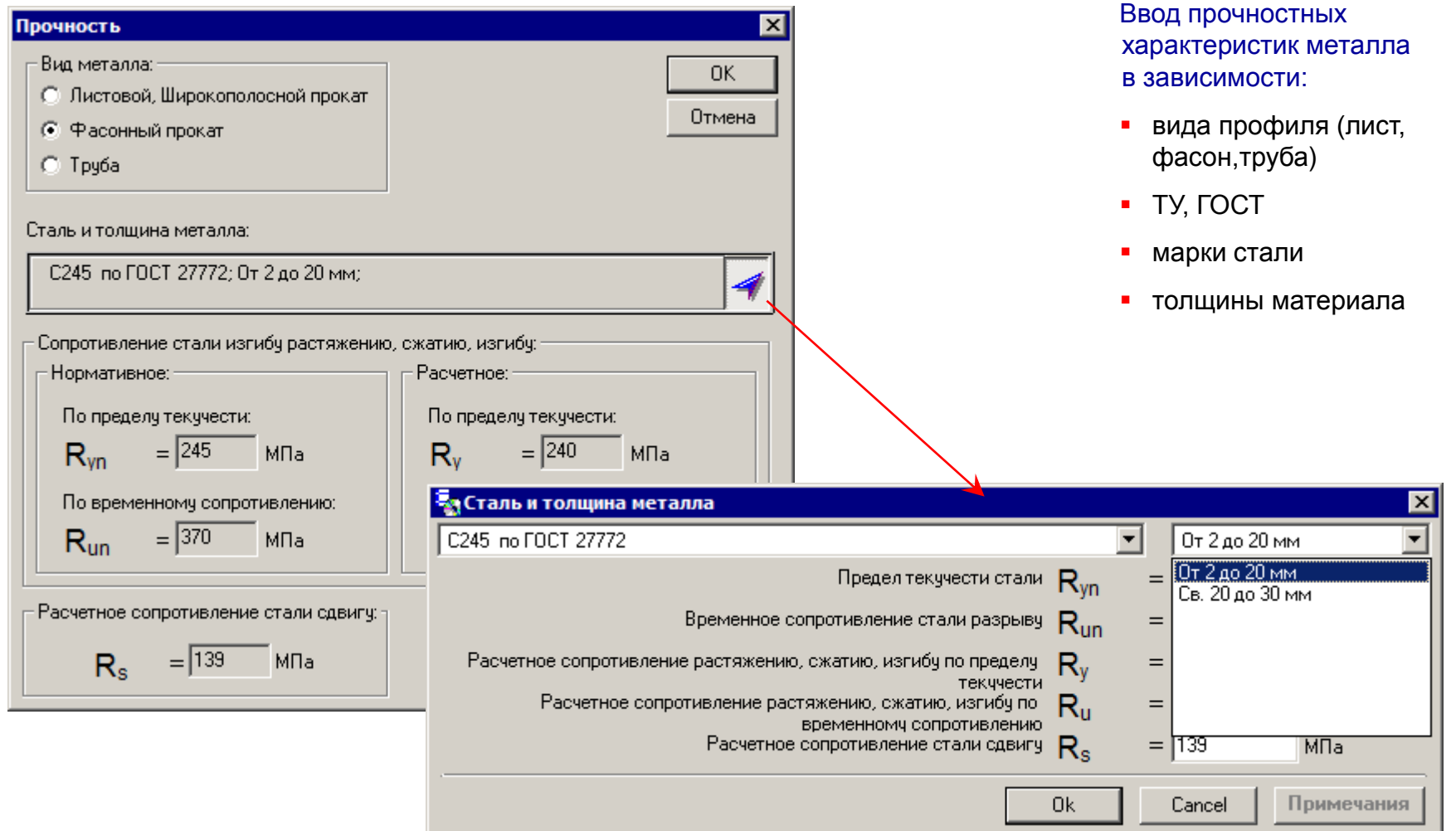

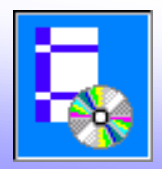

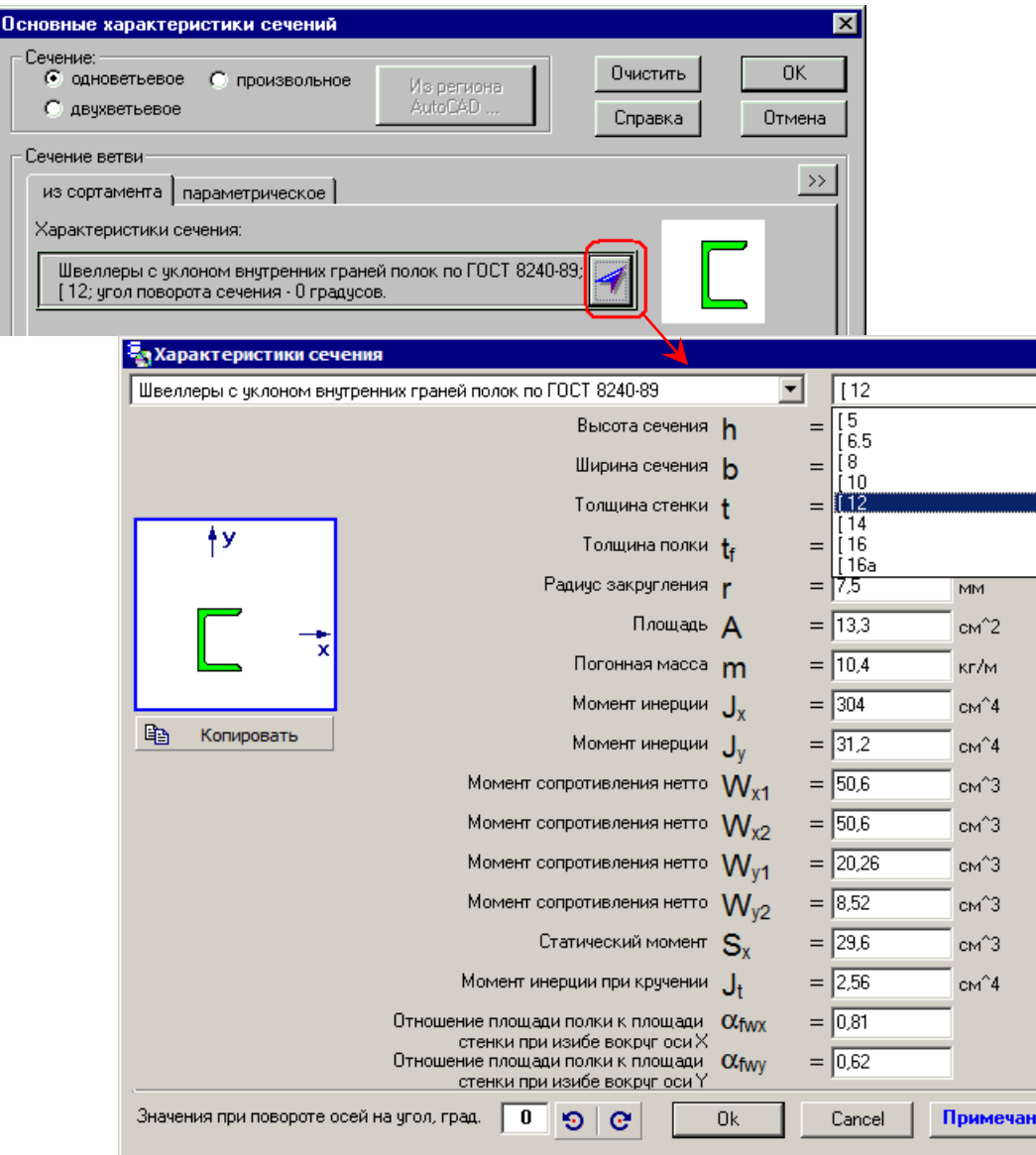

## Примеры ввода геометрических характеристик

*Пример 1. Сечение из швеллера [12 по ГОСТ 8240-89. Направление изгиба вокруг оси Х (в плоскости стенки швеллера).*

### В окне **Основные характеристики сечения** выбираем:

1. Сечение – одноветьевое.

2. Сечение ветви – из сортамента.

3. Нажимаем на кнопку **Характеристики сечения**.

4. В окне **Характеристики сечения** выбираем:

4.1. В левом верхнем списке: Швеллер с уклоном внутренних граней полок по ГОСТ 8240-89;

4.2. В правом верхнем списке: [12;

4.3. Угол поворота сечения: 0 градусов;

4.4. Нажимаем кнопку **ОК.**

5. Выбранные данные можно просмотреть, раскрыв нижнюю часть окна кнопкой **>>**.

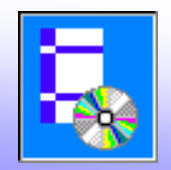

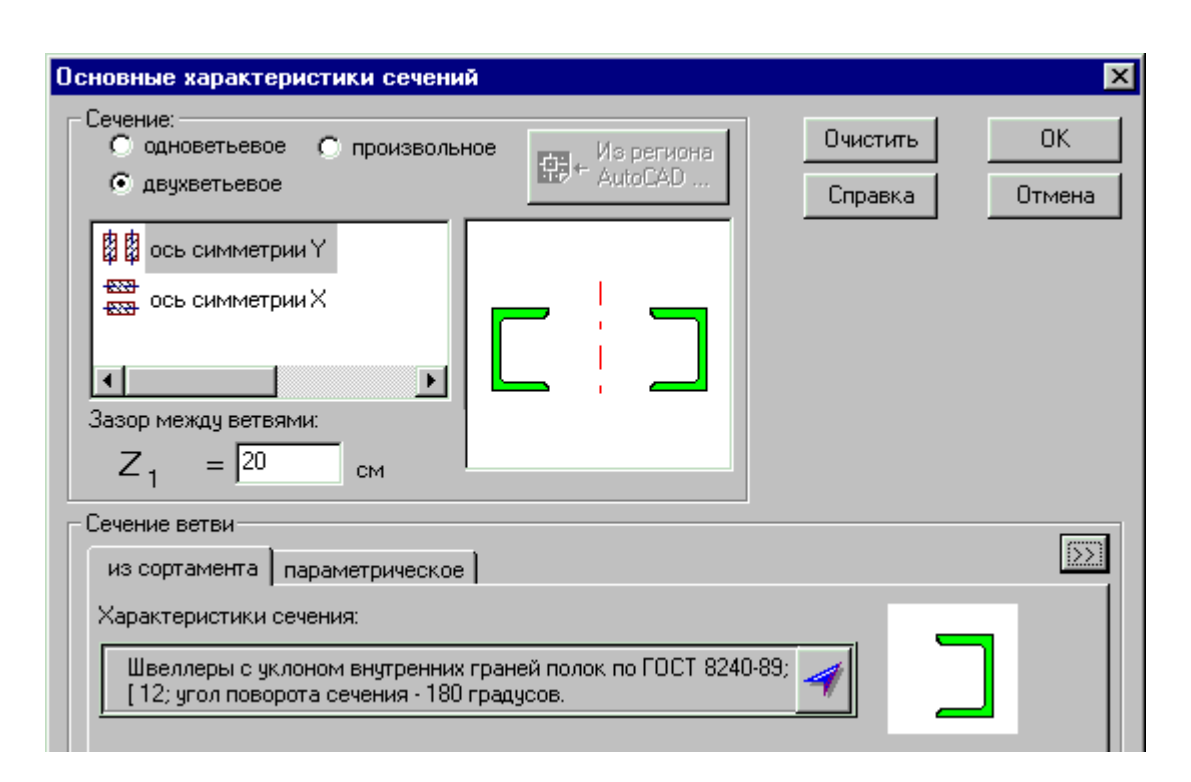

## Примеры ввода геометрических характеристик

*Пример 2. Сечение из двух швеллеров [12 по ГОСТ 8240-89. Зазор между ветвями 200 мм. Направление изгиба вокруг оси Х (в плоскости стенки швеллера).*

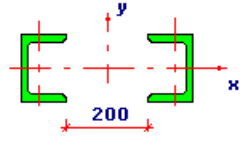

В окне **Основные характеристики сечения** выбираем:

- 1. Сечение двухветьевое.
- 2. Вводим зазор между ветвями 20 см.
- 3. Сечение ветви из сортамента.

4. Нажимаем на кнопку **Характеристики сечения**.

5. В окне **Характеристики сечения** выбираем:

5.1. В левом верхнем списке: Швеллер с уклоном внутренних граней полок по ГОСТ 8240-89;

5.2. В правом верхнем списке: [12;

5.3. Угол поворота сечения: 180 градусов;

5.4. Нажимаем кнопку **ОК.**

6. Полученные характеристики сечения можно просмотреть, раскрыв нижнюю часть окна кнопкой **>>**.

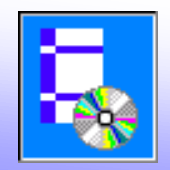

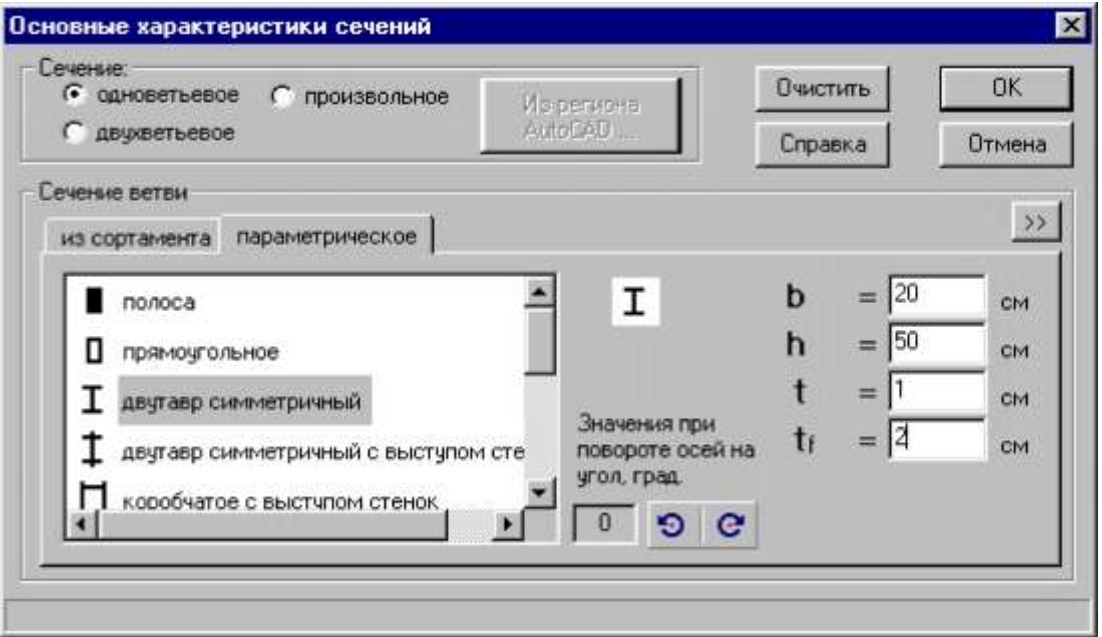

## Примеры ввода геометрических характеристик

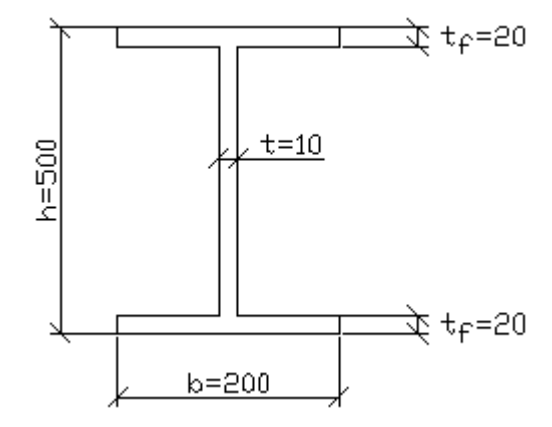

*Пример 3. Сварной двутавр (см. рисунок). Изгибающий момент Мх действует в плоскости стенки.*

В окне **Основные характеристики сечения** выбираем:

1. Сечение – одноветьевое.

2. Сечение ветви – параметрическое; двутавр симметричный.

- 3. Вводим размеры сечения.
- 4. Угол поворота сечения: 0 градусов.

5. Полученные характеристики сечения можно просмотреть, раскрыв нижнюю часть окна кнопкой **>>**.

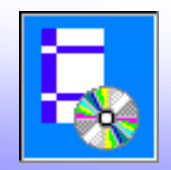

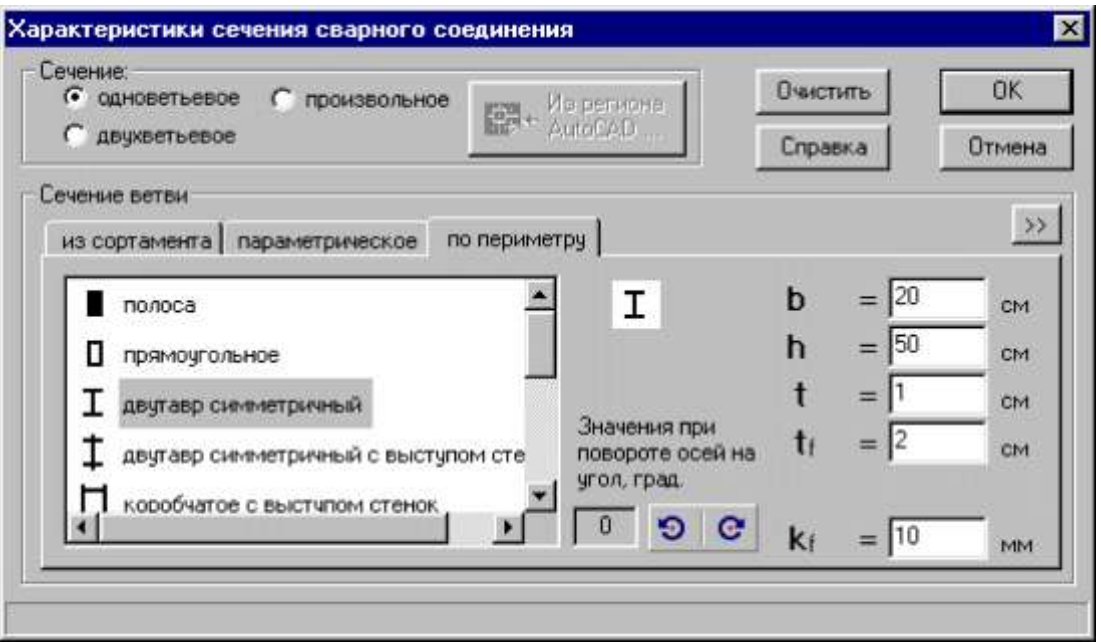

### Примеры ввода геометрических характеристик

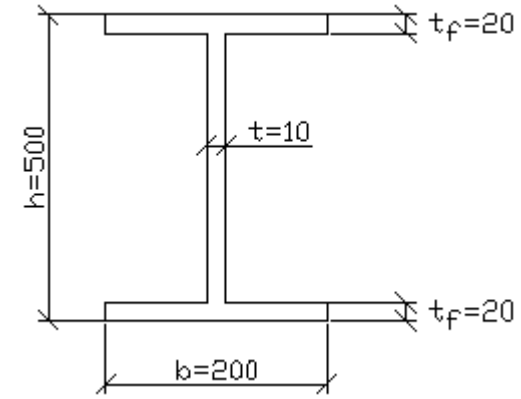

*Пример 4. Сечение сварного шва по контуру сечения двутавра из предыдущего примера Изгибающий момент Мх действует в плоскости стенки. Катет шва 10 мм.*

В окне **Характеристики сечения сварного соединения** выбираем:

1. Сечение – одноветьевое.

2. Сечение ветви – по периметру; двутавр симметричный.

3. Вводим размеры сечения и катет шва 10 мм.

4. Угол поворота сечения: 0 градусов.

5. Полученные характеристики сечения можно просмотреть, раскрыв нижнюю часть окна кнопкой **>>**.

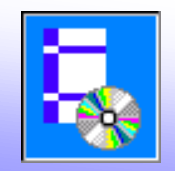

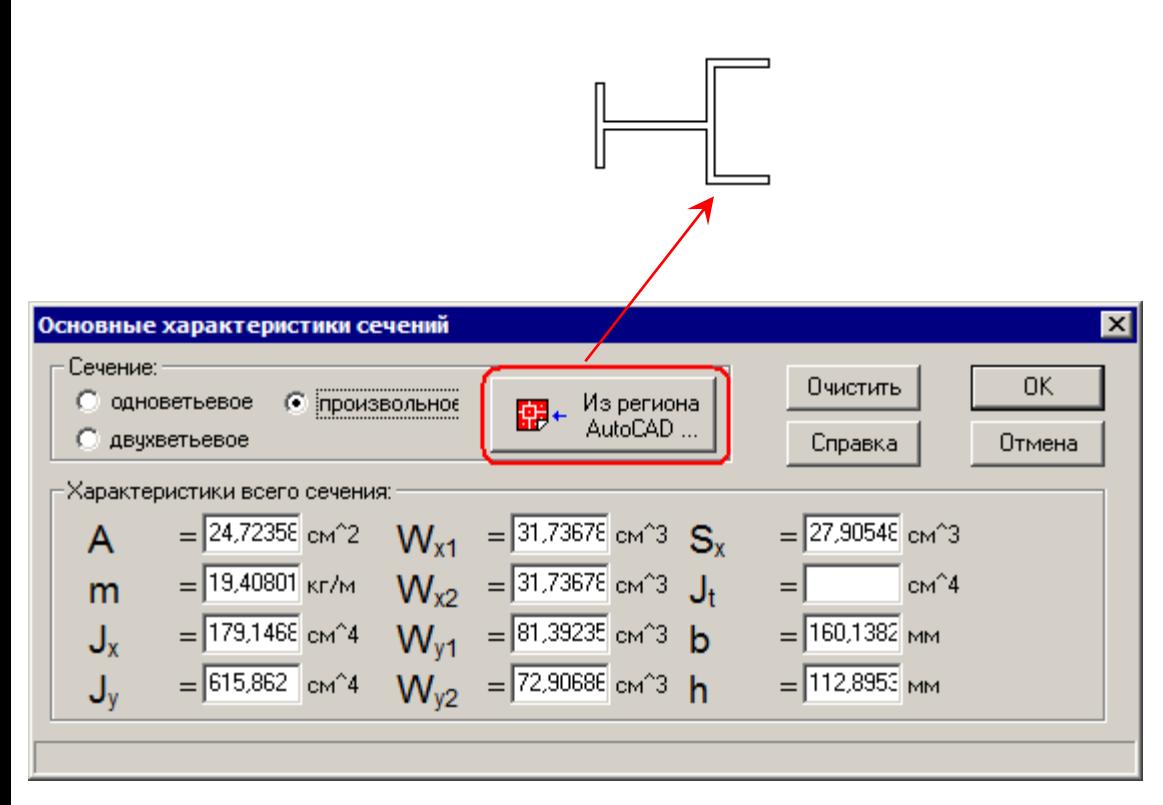

### Примеры ввода геометрических характеристик

### *Пример 5. Сложное сечение.*

### В окне **Основные характеристики сечения** выбираем:

1. В программе AutoCAD или ZwCAD:

1.1. нарисуем замкнутую полилинию (или набор линий и дуг) по контуру сечения (команда **pline**, размеры вводим в см);

1.2. преобразуем эту полилинию или набор линий в регион (команда **region** или **Область**)**.** Примечание:

Другой способ. Создаем несколько регионов из простых объектов, например, из

прямоугольников. Затем объединяем их в один регион командой **union**. Для замкнутых сечений потребуется операция вычитания внутреннего контура из внешнего.

2. В окне **Основные характеристики сечения** выбираем:

2.1. Сечение – произвольное;

2.2. С помощью кнопки **Регион из AutoCAD…** выбираем в программе AutoCAD / ZwCAD нарисованный нами регион.

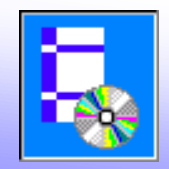

Расчетная

## Ввод расчетных длин

При вводе значений расчетных можно воспользоваться утилитой **Расчетная длина**

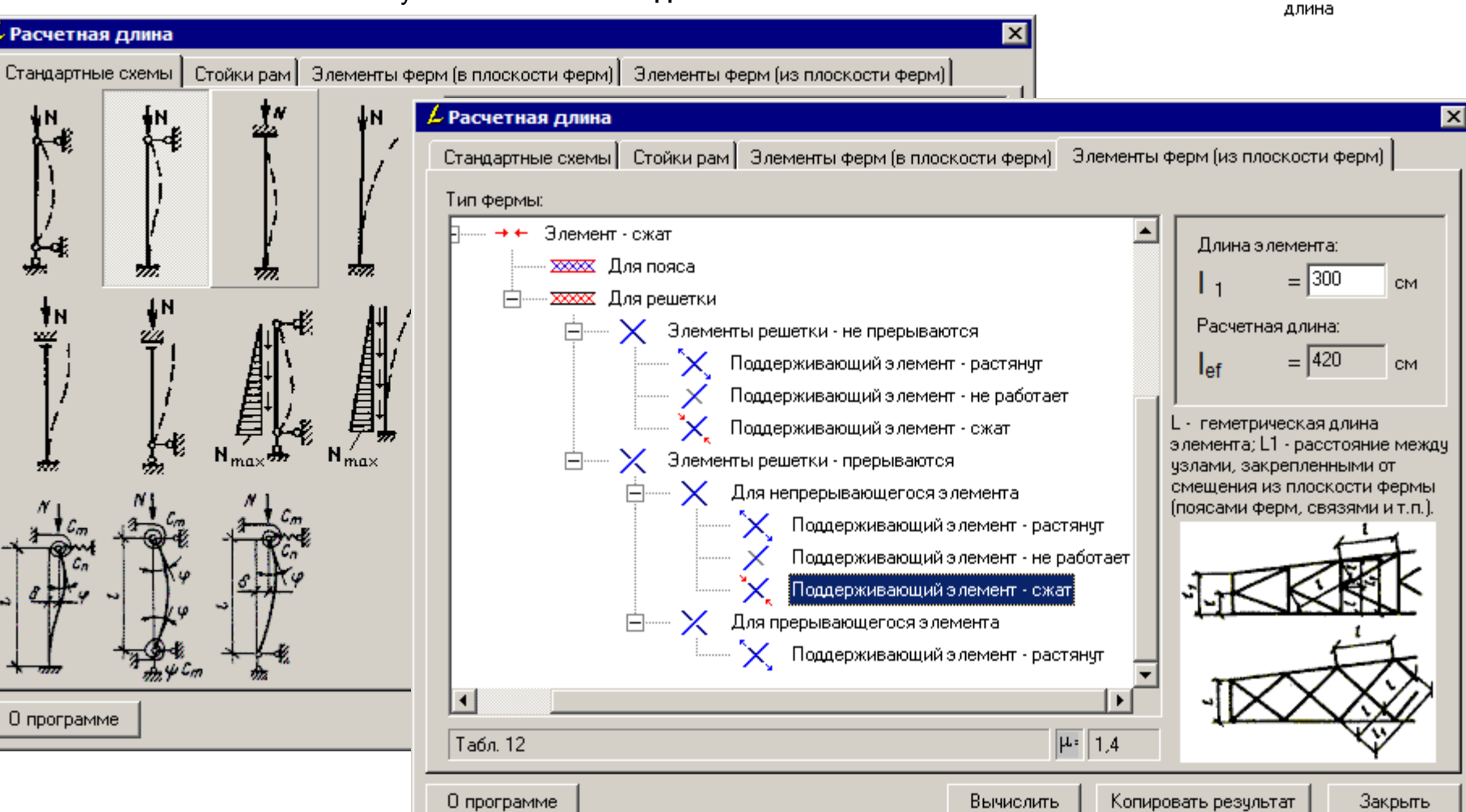

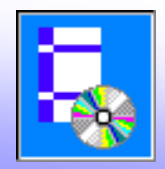

# **Расчет фланцевых соединений**

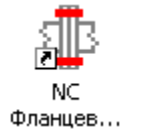

## Расчет фланцевых соединений по Разделу 27 Пособия к СНиП II-23-81\*

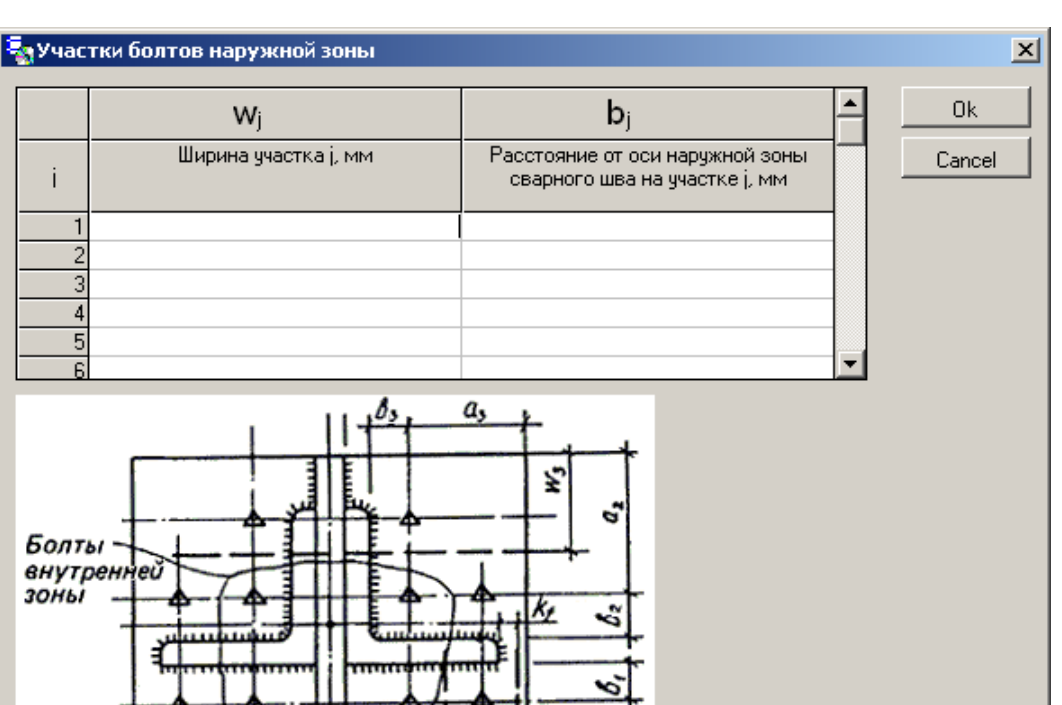

w.

- 
- Расчет фланцевого соединения при Q=0 (при отсутствии местной поперечной силы)

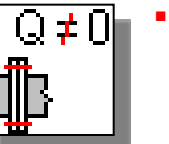

 Расчет фланцевого соединения при совместном действии нормальной и поперечной силы

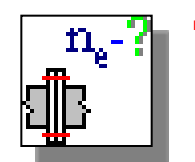

 Определение требуемого количества болтов наружной зоны

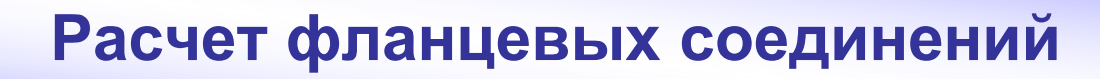

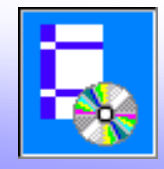

## I 旧头 Расчет сварных швов фланцевого соединения изгибаемых или ра...

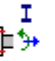

Расчет фланцевого соединения изгибаемых или растянуто-изгибаем...

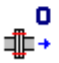

Расчет фланцевого соединения центрально растянутых элемент...

Расчет фланцевого соединения центрально растянутых элемент...

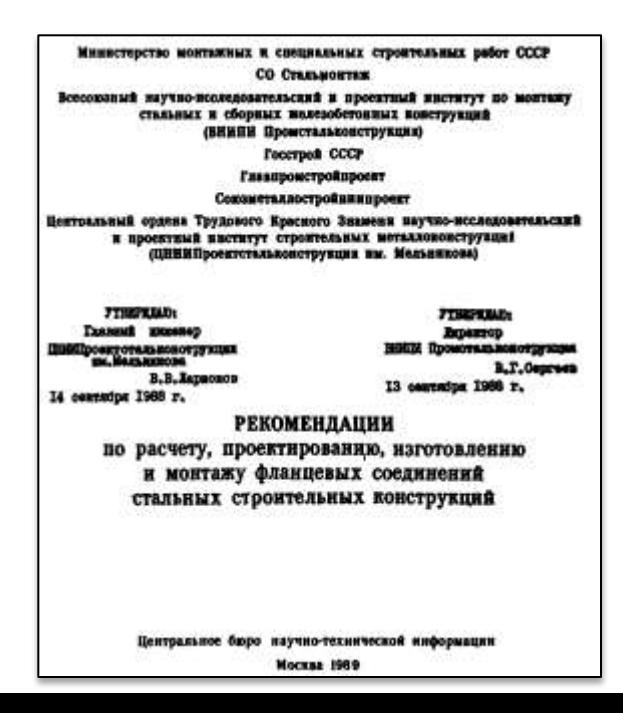

## 旧→

Расчет сварных швов фланцевого соединения центрально растянут...

╶╫╴╸

Расчет фланцевого соединения сжатых элементов

**NC Фланцы** Рекоменда...

Выполняются расчеты фланцевых соединений по Рекомендациям по расчету фланцевых соединений 1989 г.:

- Расчет фланцевого соединения центрально растянутых элементов открытого профиля
- Расчет фланцевого соединения центрально растянутых элементов замкнутого профиля
- Расчет фланцевого соединения изгибаемых или растянуто-изгибаемых элементов открытого профиля
- Расчет фланцевого соединения сжатых элементов
- Расчет сварных швов фланцевого соединения изгибаемых или растянуто-изгибаемых элементов открытого профиля
- Расчет сварных швов фланцевого соединения центрально растянутых элементов

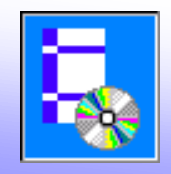

ø

ar.

g

775

Пример расчета фланцевых соединений по Рекомендациям по расчету фланцевых соединений 1989 г. (пример 3)

Основное окно для ввода данных **Ряды болтов:**

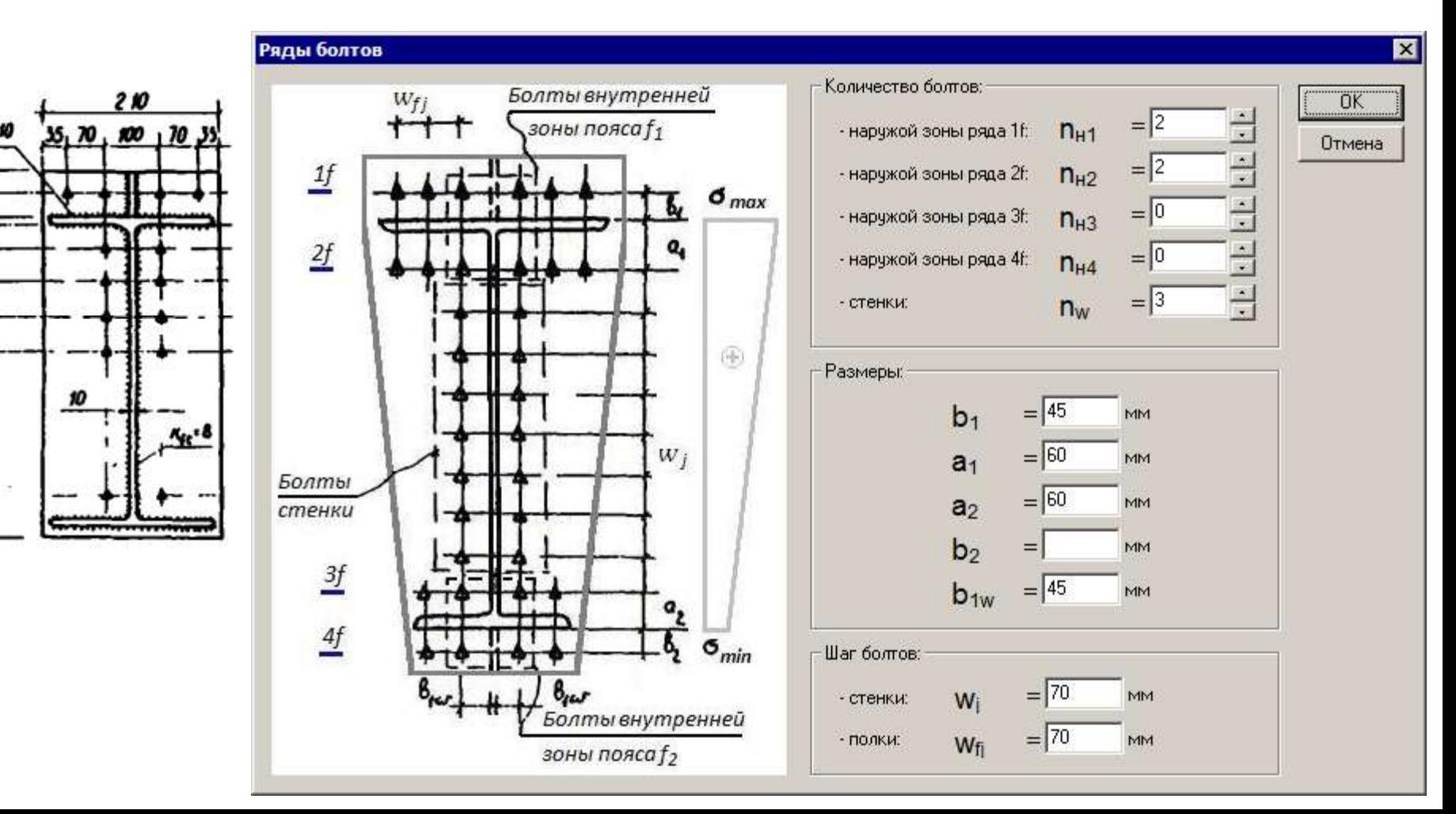

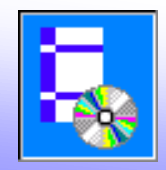

# **Расчет фланцевых соединений**

Примеры расчета фланцевых соединений по Рекомендациям по расчету фланцевых соединений 1989 г.

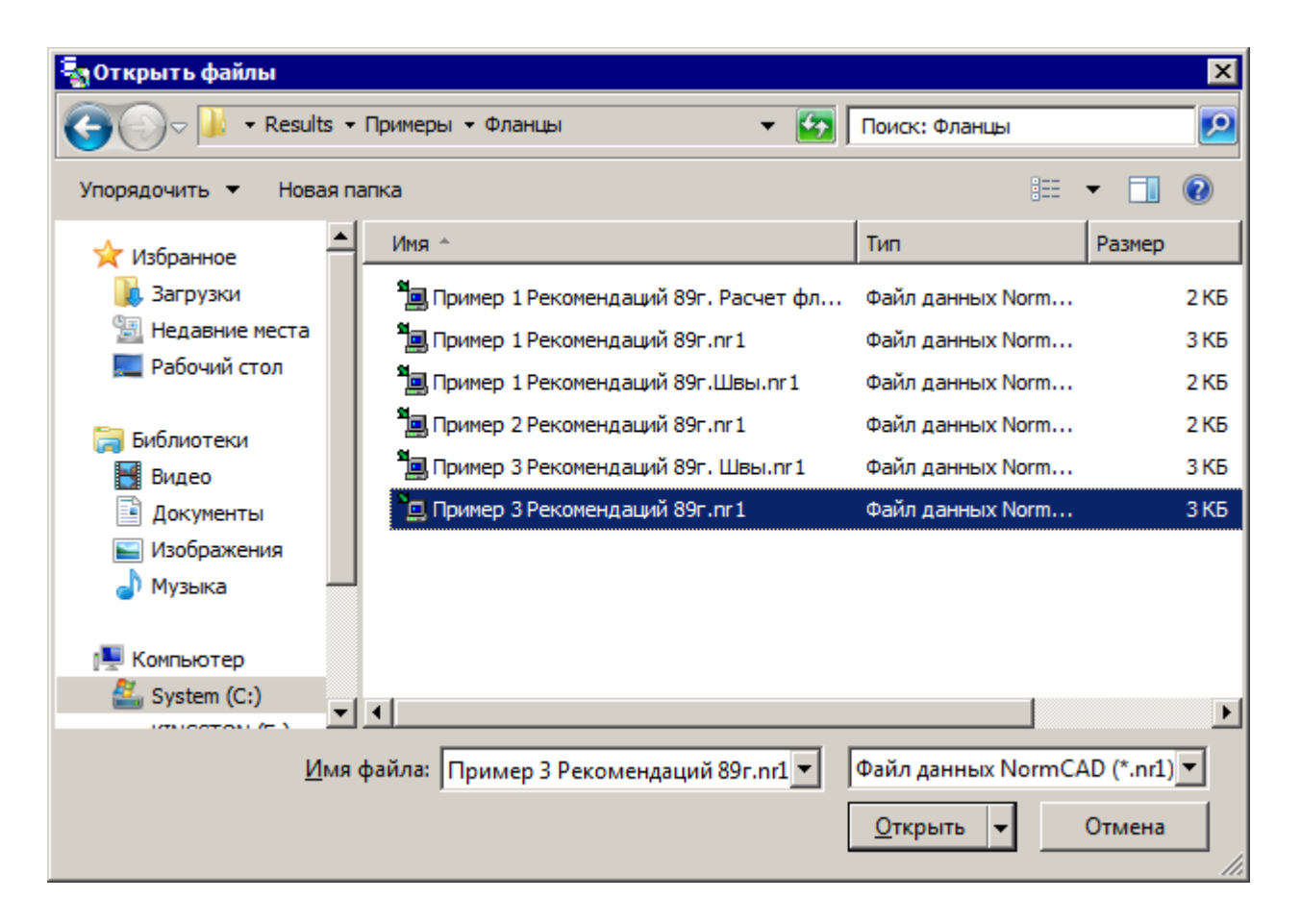

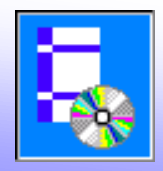

# **Расчет бесфасоночных соединений**

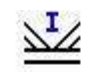

Расчет бесфасоночных соединений двугавров

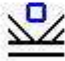

Расчет бесфасоночных соединений элементов квадратного сечения

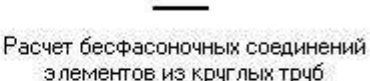

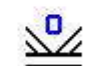

Расчет бесфасоночных соединений элементов прямоугольного или к...

Выполняются расчеты бесфасоночных соединений по Приложению Л "Узлы ферм с непосредственными прикреплениями элементов решетки к поясам" СП 16.13330.2011 "Стальные конструкции":

- Расчет бесфасоночных соединений элементов прямоугольного или квадратного сечения
- Расчет бесфасоночных соединений элементов из круглых труб
- Расчет бесфасоночных соединений двутавров

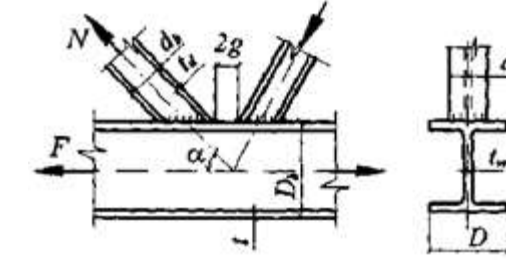

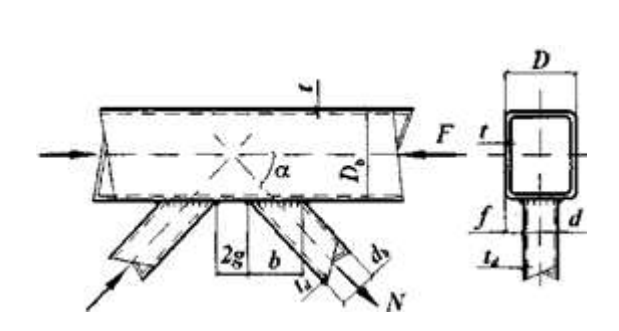

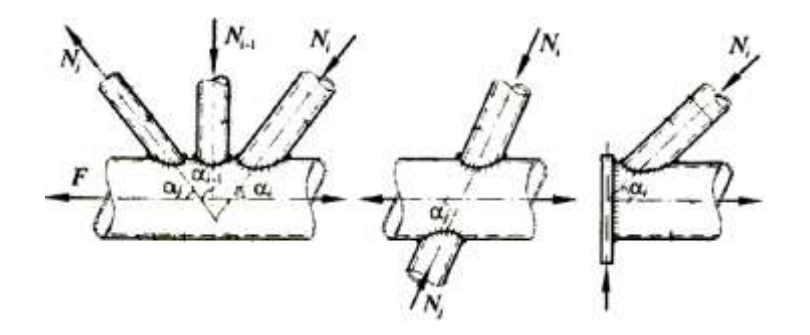

## Пример ввода данных в окно **Усилия в узлах ферм из круглых труб**

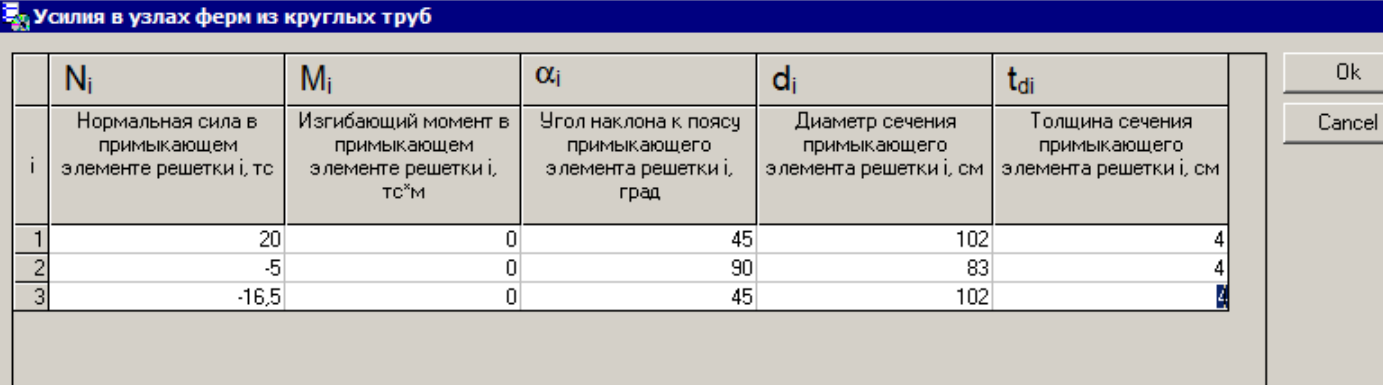

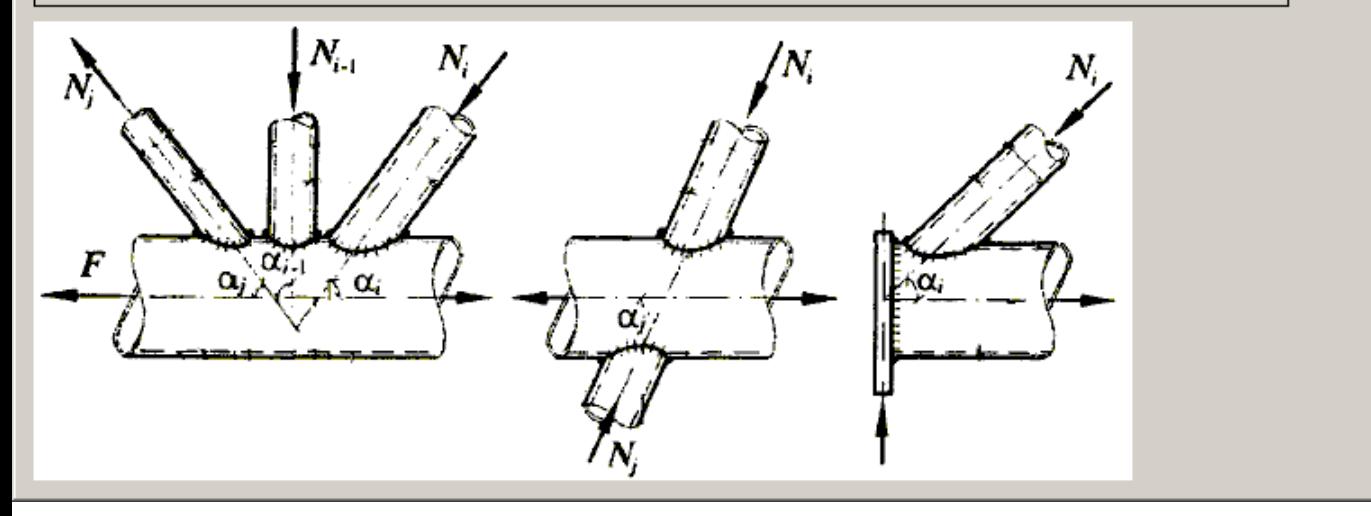

- значения усилий в данном случае вводятся с учетом знака "плюс" - при растяжении, "минус" - при сжатии
- указываются углы наклона примыкающих к поясу стержней к оси пояса (в градусах; не более 90)
- данные для каждого стержня вводятся в строках таблицы (заполняются 1 – 3 строки в зависимости от количества примыкающих стержней)

Расчет профнастила можно выполнить в следующих модулях NormCAD:

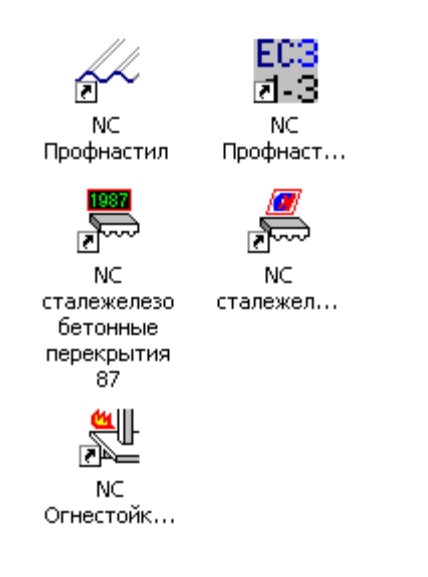

- Модуль для расчета профнастила по Пособию к СНиП II-23-81 "Стальные конструкции"
- Модуль для расчета по Eurocode EN 1993-1-3 "Общие правила. Дополнительные правила для холодноформованных элементов и профилированных листов."
- Модуль для расчета сталежелезобетонных конструкций по Рекомендациям 1987 г.
- Модуль для расчета по СТО 0047-2005 "Перекрытия сталежелезобетонные"
- Модуль для расчета по СТО 36554501-006-2006 "Правила по обеспечению огнестойкости … железобетонных конструкций"

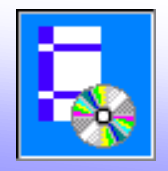

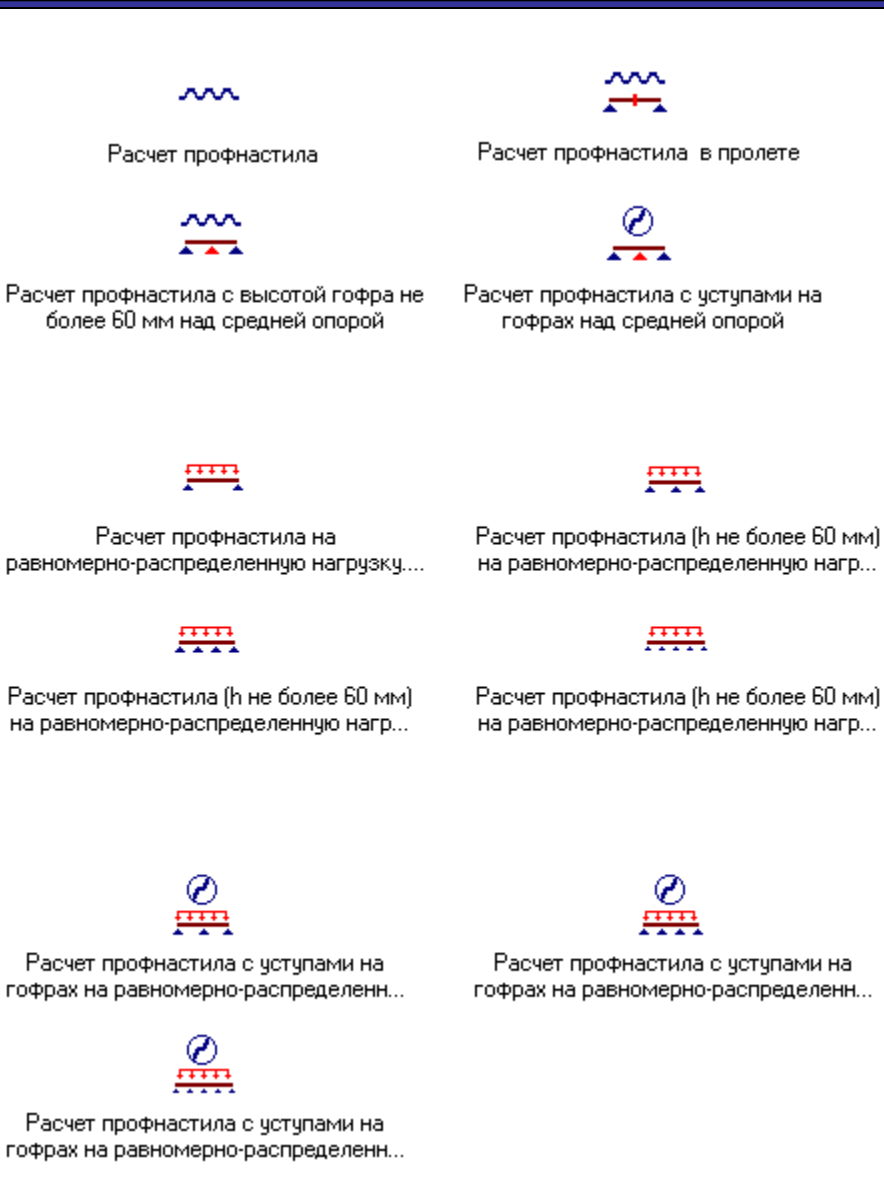

### Модуль для расчета профнастила по Пособию к СНиП II-23-81 "Стальные конструкции"

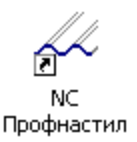

### Виды расчетов:

- расчеты:
	- на прочность
	- прогиба
- расчеты профилей:
	- без уступов на стенках
	- с уступом на стенках
- расчеты:
	- в пролете
	- на опорах
- расчеты:
	- при заданных усилиях
	- на равномерно-распределенную нагрузку с вычислением усилий
- расчетная схема:
	- однопролетная
	- двух-пролетная
	- трех-пролетная
	- четырех-пролетная

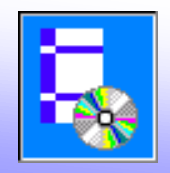

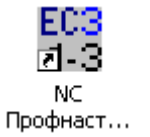

### $\Box$

Расчет профиля в пролете на совместное действие поперечной силы...

#### $\equiv$   $\uparrow$  1

Расчет профиля в пролете на совместное действие сжатия, изгиба...

### 电炉

Расчет профиля на опорах на совместное действие расстяжени...

#### ⊬⊂

Расчет профиля на совместное действие растяжения и изгиба

#### ⊟→

Расчет профиля на центральное растяжение

#### $\equiv$  14

Расчет профиля в пролете на совместное действие расстяжени...

### 申り

Расчет профиля на опорах на совместное действие поперечной силы...

#### 自執

Расчет профиля на опорах на совместное действие сжатия, изгиба...

#### ⊟⊕

Расчет профиля на совместное действие сжатия и изгиба

Расчет профнастила с двумя уступами на стенке можно выполнить в модуле NormCAD по Eurocode EN 1993-1-3 "Общие правила. Дополнительные правила для холодноформованных элементов и профилированных листов."

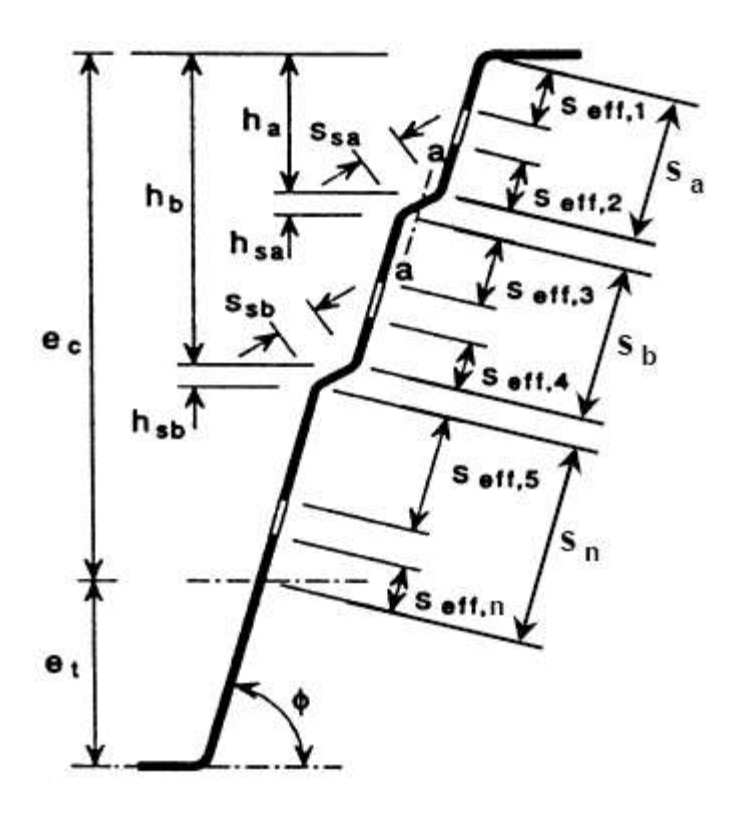

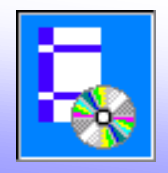

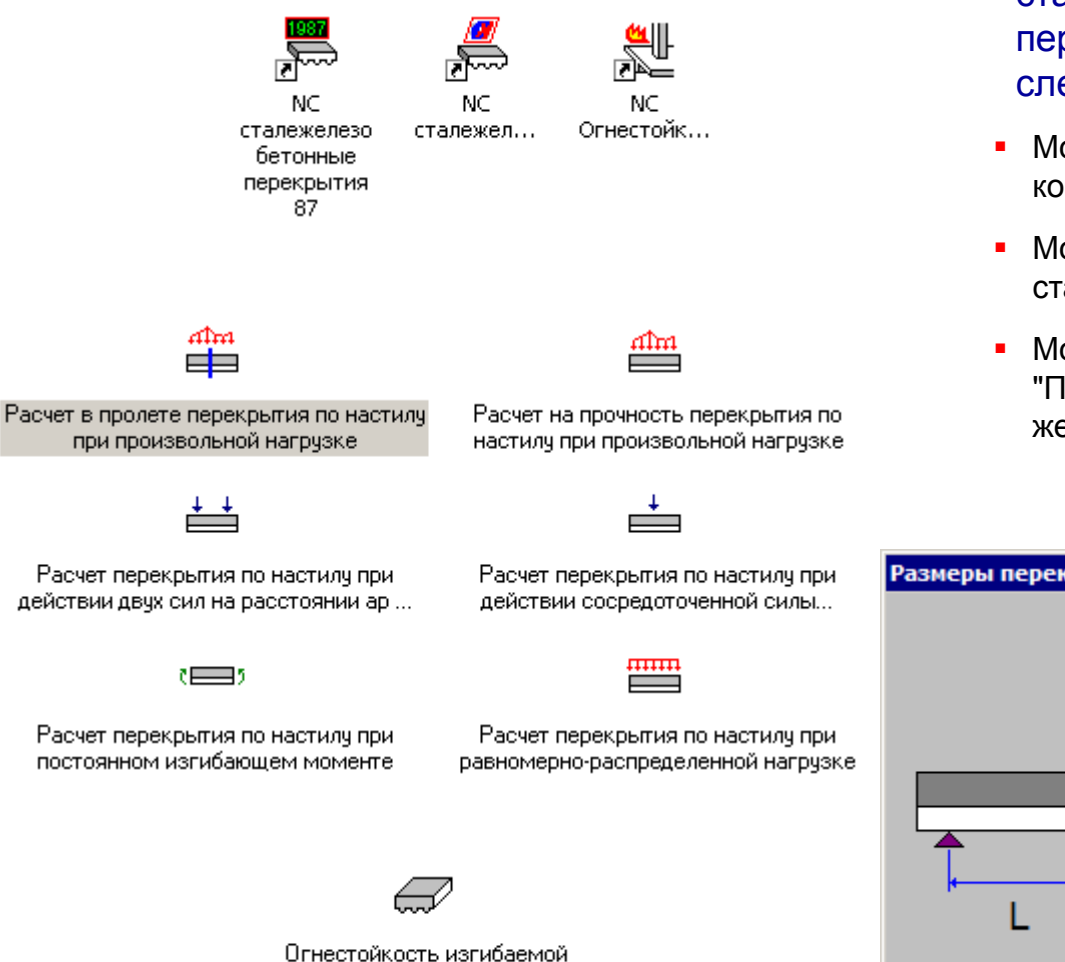

железобетонной плиты по профнастилу

Расчет профнастила в составе сталежелезобетонных покрытий и перекрытий можно выполнить в следующих модулях NormCAD:

- Модуль для расчета сталежелезобетонных конструкций по Рекомендациям 1987 г.
- Модуль для расчета по СТО 0047-2005 "Перекрытия сталежелезобетонные"
- Модуль для расчета по СТО 36554501-006-2006 "Правила по обеспечению огнестойкости … железобетонных конструкций"

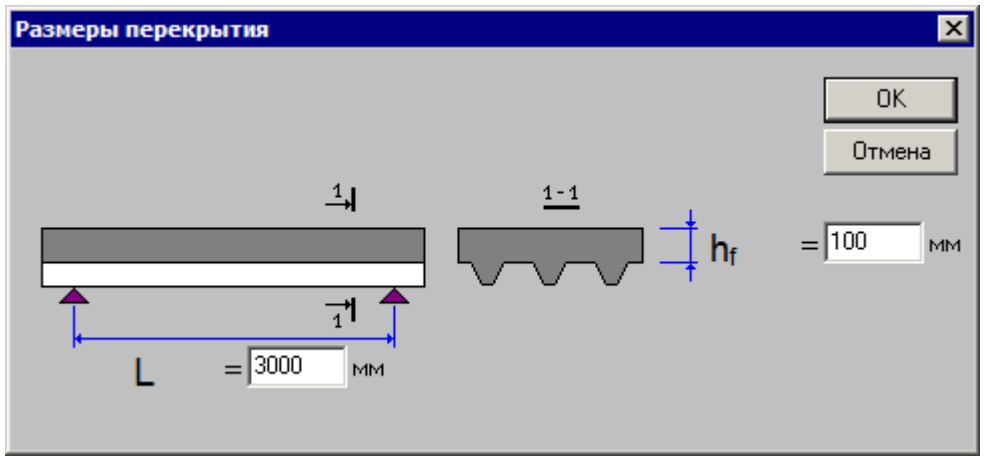

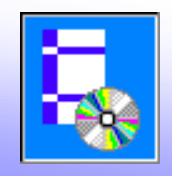

# Расчеты по Eurocode

Расчет стальных конструкций по Eurocode можно выполнить в следующих модулях NormCAD:

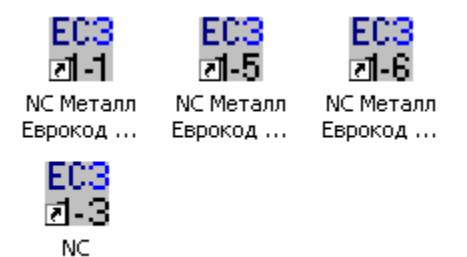

Профнаст...

- **EN 1993-1-1 "Проектирование стальных** конструкций. Общие правила."
- EN 1993-1-3 "Общие правила. Дополнительные правила для холодноформованных элементов и профилированных листов."
- **EN 1993-1-5 "Проектирование стальных** конструкций. Пластинчатые элементы."
- EN 1993-1-6 "Проектирование стальных конструкций. Прочность и устойчивость оболочек."

## **Из расчета по EN 1993-1-1**

**"Проектирование стальных конструкций. Общие правила"**

*Параметры сечений принимаются по сортаменту:*

*Выбирается* 

*класс стали:*

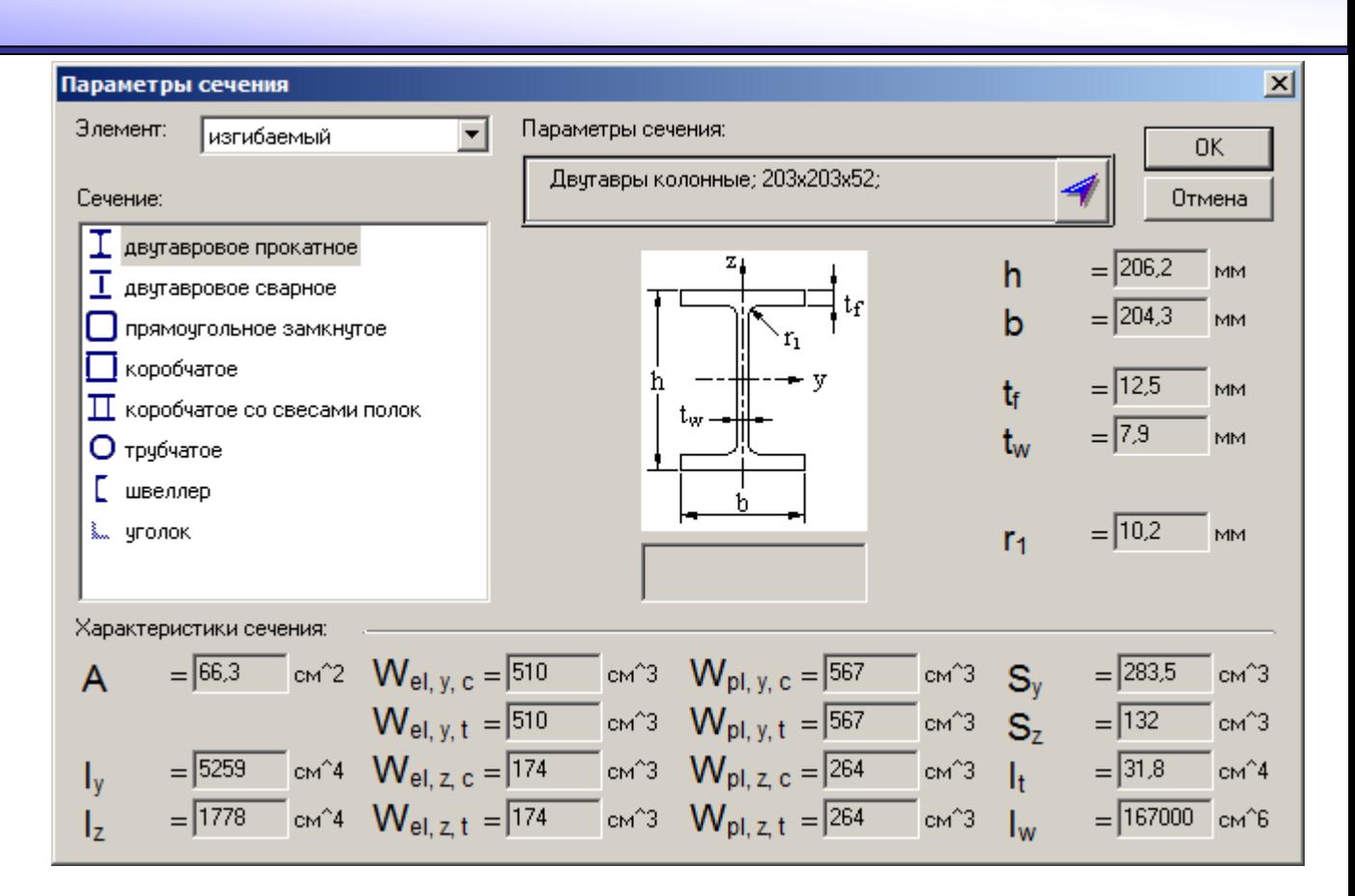

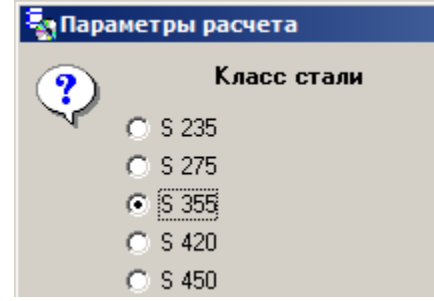

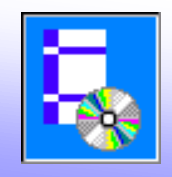

*Класс поперечного сечения определяется в зависимости от толщины полки и стенки*

*Далее расчет ведется в зависимости от класса сечения: в упругой или пластической стадии*

T.k. cf/tf = 88/12,5 = 7,04 < = 9 e/( $\alpha$   $\sqrt{\alpha}$ ) = 9 · 0,81362/(1 ·  $\sqrt{1}$ ) = 7,32258 : Класс полки:  $C_{\rm sf} = 1$ . Коэффициент напряжения:  $\psi = (N_{Ed}/A - M_{V, Ed}/W_{el, V, t})/(N_{Ed}/A + M_{V, Ed}/W_{el, V, c}) =$  $= (0/6630-29419840,7406/510000)/(0/6630+29419840,7406/510000) = -1$ . по табл.5.2 T.k.  $\psi$  < = -1;  $c_w/t_w$  = 160,8/7,9 = 20,35443 < = 62  $\varepsilon$  (1- $\psi$ )  $\sqrt{-\psi}$  = 62 · 0,81362 ·  $(1-1) \cdot \sqrt{-1} = 100,88888$ :  $\alpha = 0.5$ . T.K.  $c_w/t_w = 160,8/7,9 = 20,35443 \leq 36 \text{ e}/\alpha = 36 \cdot 0,81362/0,5 = 58,58064$ : Класс стенки:  $C_{sw} = 1$ . Класс поперечного сечения:  $C_s = max(C_{sf}$ ;  $C_{sw}$ ) =  $max(1;1) = 1$ . **■ Отчет ■ Данные 1 | 国 Данные 2**